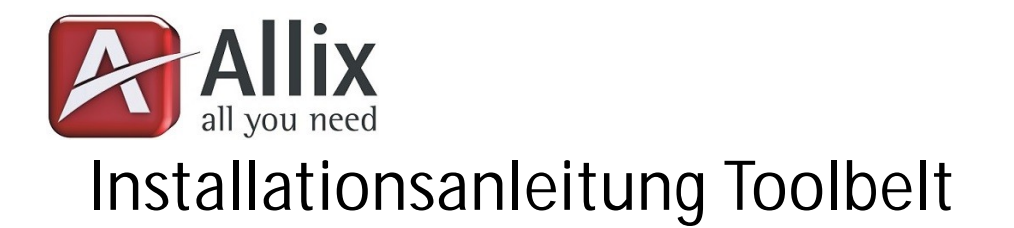

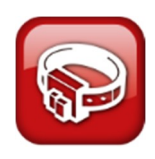

## **Teil 1 Installation**

Installieren Sie den Toolbelt mit dem Installationsprogramm setup.exe an einen beliebigen Ort. Wir empfehlen jedoch die Installation in ein Unterverzeichnis Ihrer PROFFIX Freigabe. Je nach Modul welches Sie verwenden möchten, macht es Sinn, die Installation eben auch auf einem Netzlaufwerk bereit zu stellen.

Nach der Installation kopieren Sie bitte die Datei "PROFFIX.NET.cfg" vom PROFFIX Prog Verzeichnis in das Installationsverzeichnis des Toolbelt.

## **Teil 2 Konfiguration**

Da der Toolbelt mit PROFFIX kommuniziert, muss er wissen, wo sich Ihre PROFFIX Installation befindet und benötigt für einige Funktionen auch einen direkten Datenbank Zugriff. Diese Einstellungen sowie die Lizenzierung können Sie mit dem Programm "All.SettingsManager.exe" machen, welches sich im Installationsverzeichnis befindet. Nach Start des All.SettingsManager öffnen Sie bitte das File "AppSettings.xml" welches sich im Installationsverzeichnis befindet.

### **Allgemeine Einstellungen**

Wechseln Sie auf das Tab "Einstellungen" und geben Sie unter Lizenz die entsprechenden Werte und Keys ein. Die Hauptprodukt-Id des Toolbelt ist 7. Geben Sie also in dieses Feld einfach die Ziffer 7 ein. Sollten Sie keine Grafischen Module des Toolbelt nutzen, können Sie den Connectionstring des Report Manager leer lassen.

### **Mandanten**

Im Tab Mandanten müssen die PROFFIX Mandanten mit denen der Toolbelt funktionieren soll konfiguriert werden.

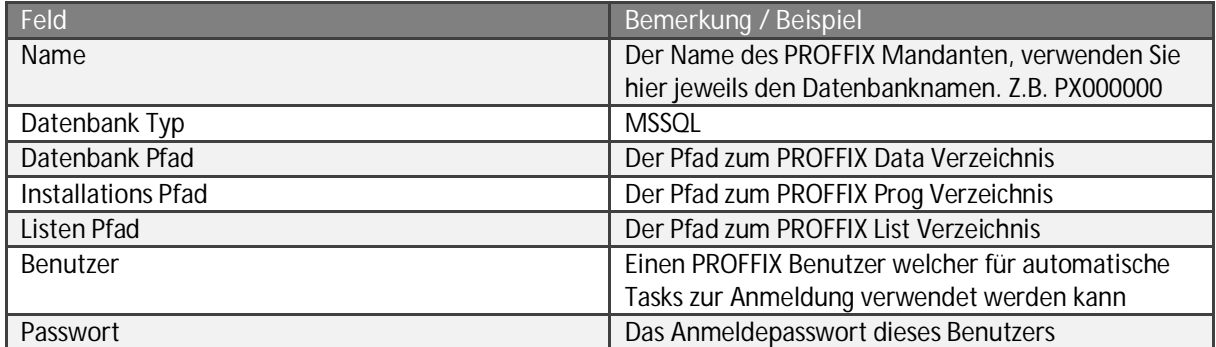

Tabelle 1 "Mandantenkonfiguration"

Nachdem Sie alle oben aufgeführten Angaben gemacht haben, klicken Sie bitte auf das kleine Pluszeichen im Feld "Name". Dadurch öffnet sich die Konfiguration des Connection Strings, auf eben diesen Mandanten.

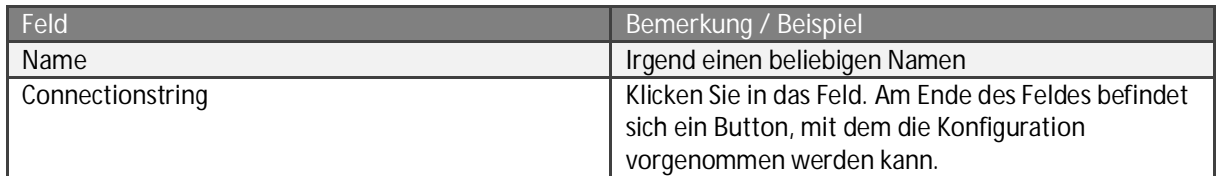

**Tabelle 2 "Connectionstring des Px-Mandanten"** 

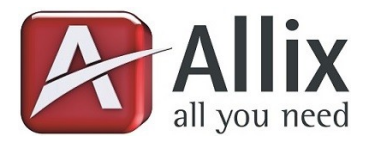

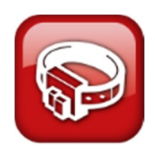

# **Autoarchiver**

#### **Voraussetzungen**

Installierte Kendox XML API Version 20140519\_4\_0\_9 (nicht im Lieferumfang enthalten).

### **Konfigurationen**

Folgende Schritte müssen nur für das Modul "Autoarchiver" ausgeführt werden:

1. Legen Sie mittels "All.SettingsManager" eine neue Emailkonfiguration mit folgenden Werten an:

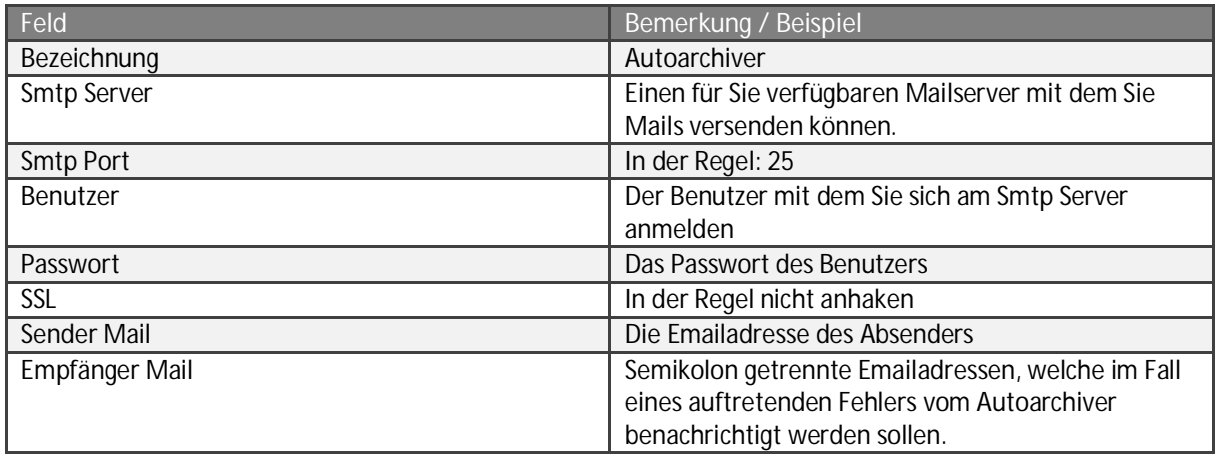

**Tabelle 3 "Emailkonfiguration Autoarchiver"** 

2. Legen Sie mittels "All.SettingsManager" eine neue Webservicekonfiguration mit folgenden Werten an:

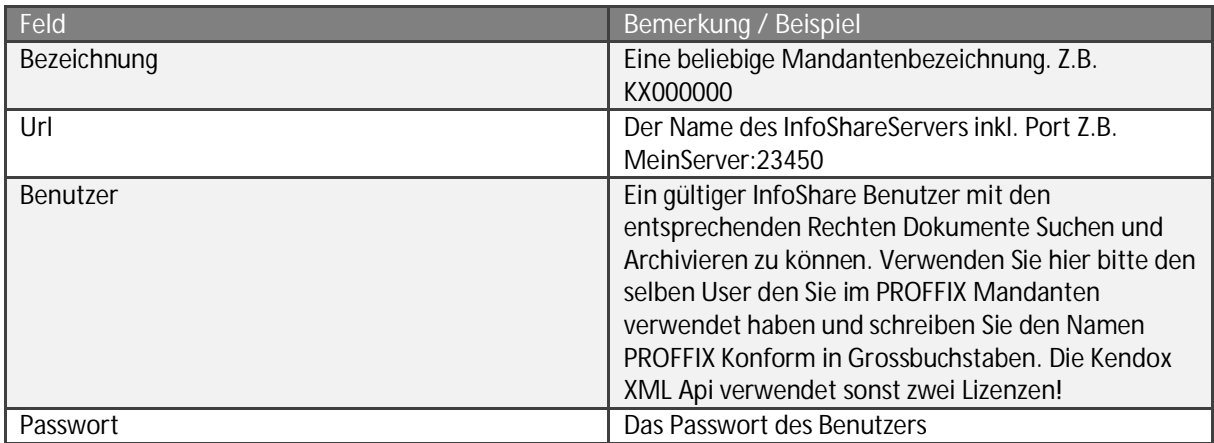

**Tabelle 4 "Webservicekonfiguration Autoarchiver"** 

Bitte lassen Sie sich durch die Bezeichnung "Webservice" nicht verunsichern. Der Zugriff erfolgt über die Kendox XML API und nicht über einen zusätzlichen Webservice.

3. Öffnen Sie nun die Datei "AppSettings.xml" in einem beliebigen Editor und ergänzen bzw. korrigieren Sie die Angaben im Node "Autoarchiver":

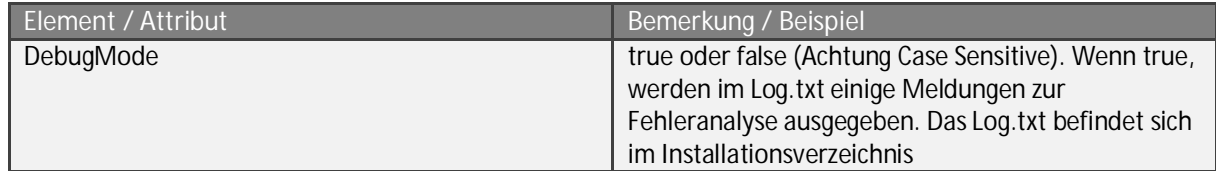

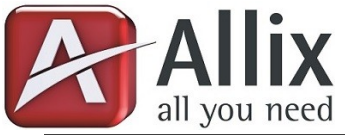

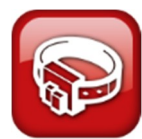

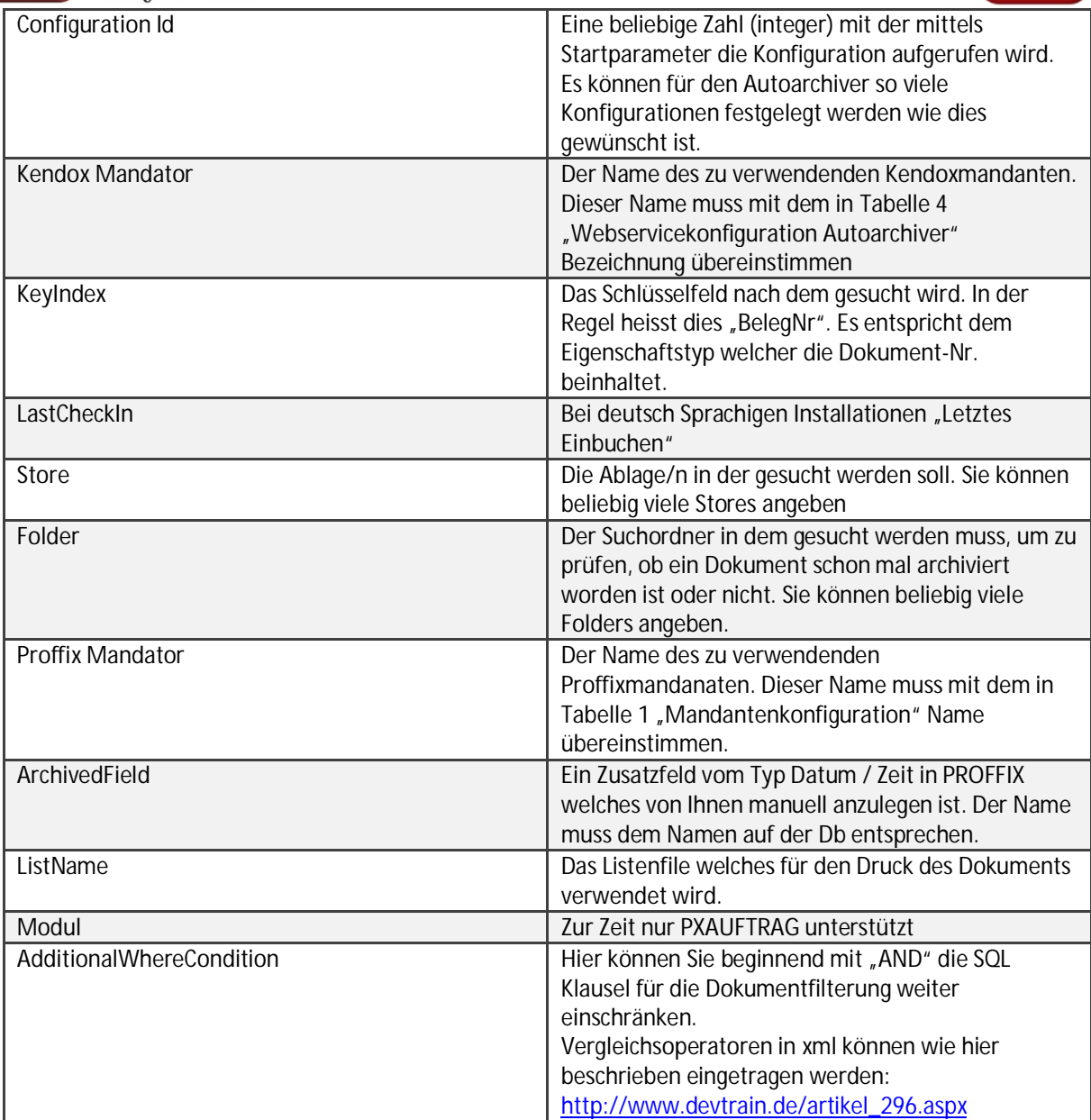

**Tabelle 5 "Erweiterung AppSettings.xml für Autoarchiver"** 

### **Aufruf / Start**

Um den Autoarchiver zu starten erstellen Sie eine Verknüpfung der Datei "Ax\_ToolBelt\_Host.exe" und geben folgende zwei Startparameter mit:

[Modulname] [Configuration ID] -> Beispiel: autoarchiver 1

Dadurch wird der Autoarchiver mit Configuration 1 aufgerufen und ausgeführt. Die Verknüpfung könnte auch in der Px-Seitenleiste erstellt werden. Oder am Sinnvollsten, Sie rufen die exe über den Taskplaner auf und geben die entsprechenden Parameter mit.

Der Autoarchiver hat keine Oberfläche und meldet bis Dato nicht zurück wenn er seine Arbeit erledigt hat. Fehler werden per Mail versendet und zusätzlich in der Datei Log.txt welche sich im Installationsverzeichnis befindet protokolliert. Bitte achten Sie daher auf Schreibrechte im entsprechenden Verzeichnis für den ausführenden User.